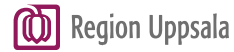

# **Register TokenAPP**

## Table of contents

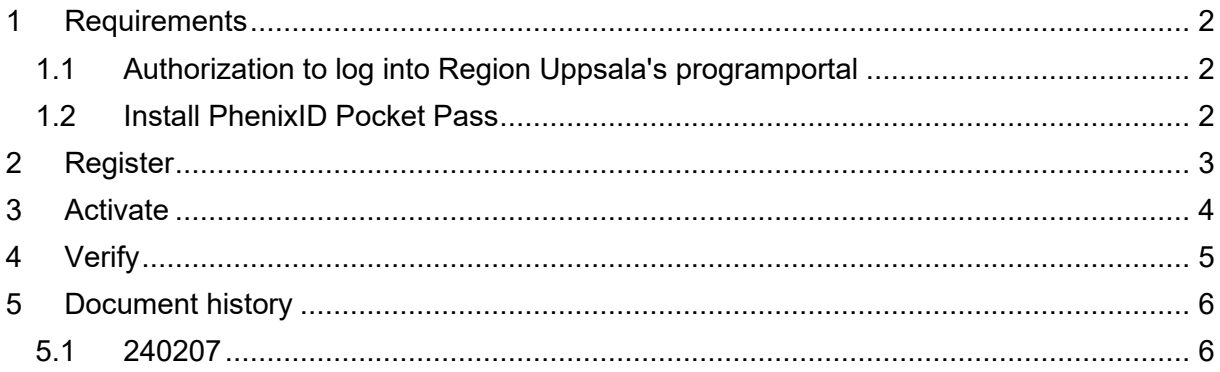

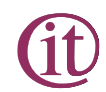

## <span id="page-1-0"></span>**1 Requirements**

#### <span id="page-1-1"></span>**1.1 Authorization to log into Region Uppsala's programportal**

- The user must have authorization to log in with text in programportalen
- We recommend the use of PhenixID Pocket Pass for higher security. You can also use Google Authenticator, Microsoft Authenticator or another OATH compatible TOKEN app.

#### <span id="page-1-2"></span>**1.2 Install PhenixID Pocket Pass**

Install the PhenixID Pocket Pass app in Google store or Appstore

## <span id="page-2-0"></span>**2 Register**

Step 1: Go to<https://phenixid.regionuppsala.se/activatepocketpass> *(You can change the language on the page with the choice "Byt språk/Change language"*)

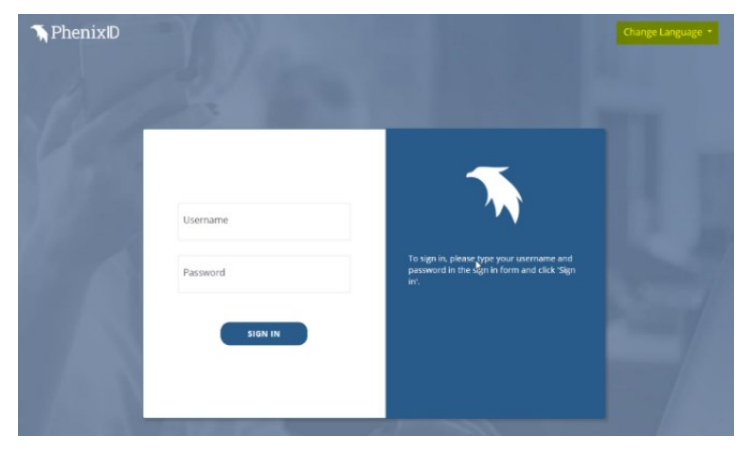

**Step 2:** Enter your username (abc123) and your password, then click on "Continue"

**Step 3:** Enter the OTP code (only the numbers) from the text you'll receive from "LUL-AUTH"

### <span id="page-3-0"></span>**3 Activate**

**Step 1:** Control that it's your username in the top corner

**Step 2:** Follow the instruction in the app on how you activate and read bar/QR-code

**Step 3: Point the camera towards the code in field 2 on your screen** 

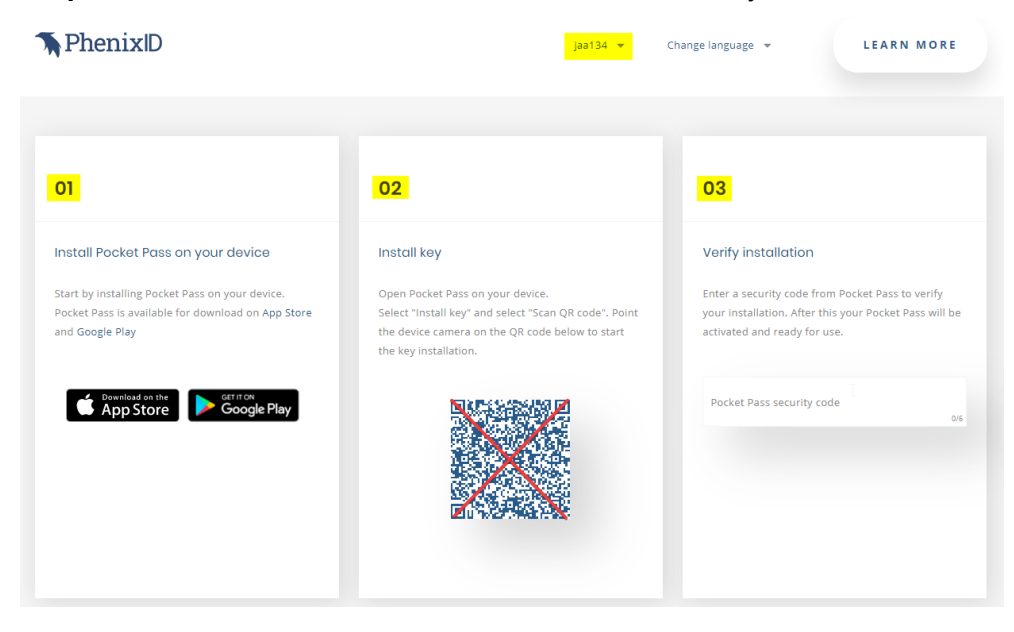

### <span id="page-4-0"></span>**4 Verify**

#### **Step 1:** Verify the installation by entering a code from the app in field 3

#### **Verify installation**

Enter a security code from Pocket Pass to verify your installation. After this your Pocket Pass will be activated and ready for use.

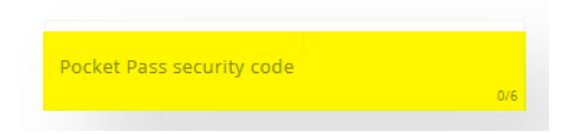

**Step 2:** When the activation code is approved the following message will appear in field 3 under the input box

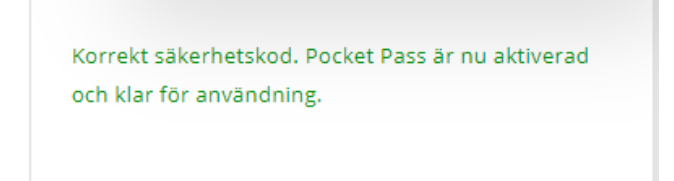

## <span id="page-5-0"></span>**5 Document history**

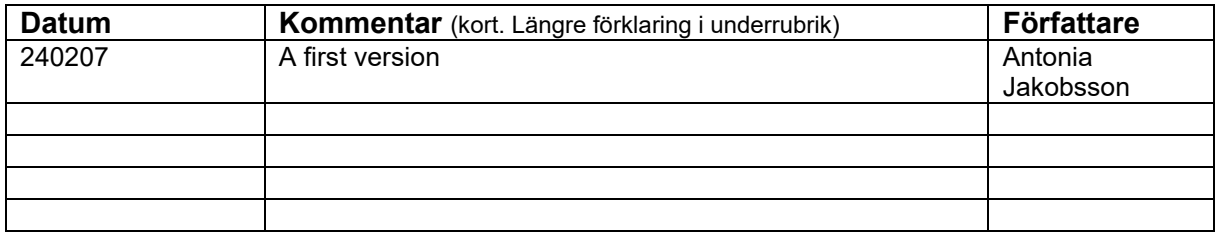

#### <span id="page-5-1"></span>**5.1 240207**

First version